Harley-Davidson Supplier Natwork

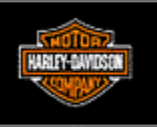

# **Basic Order Management**

November 2014

# **Table of Contents**

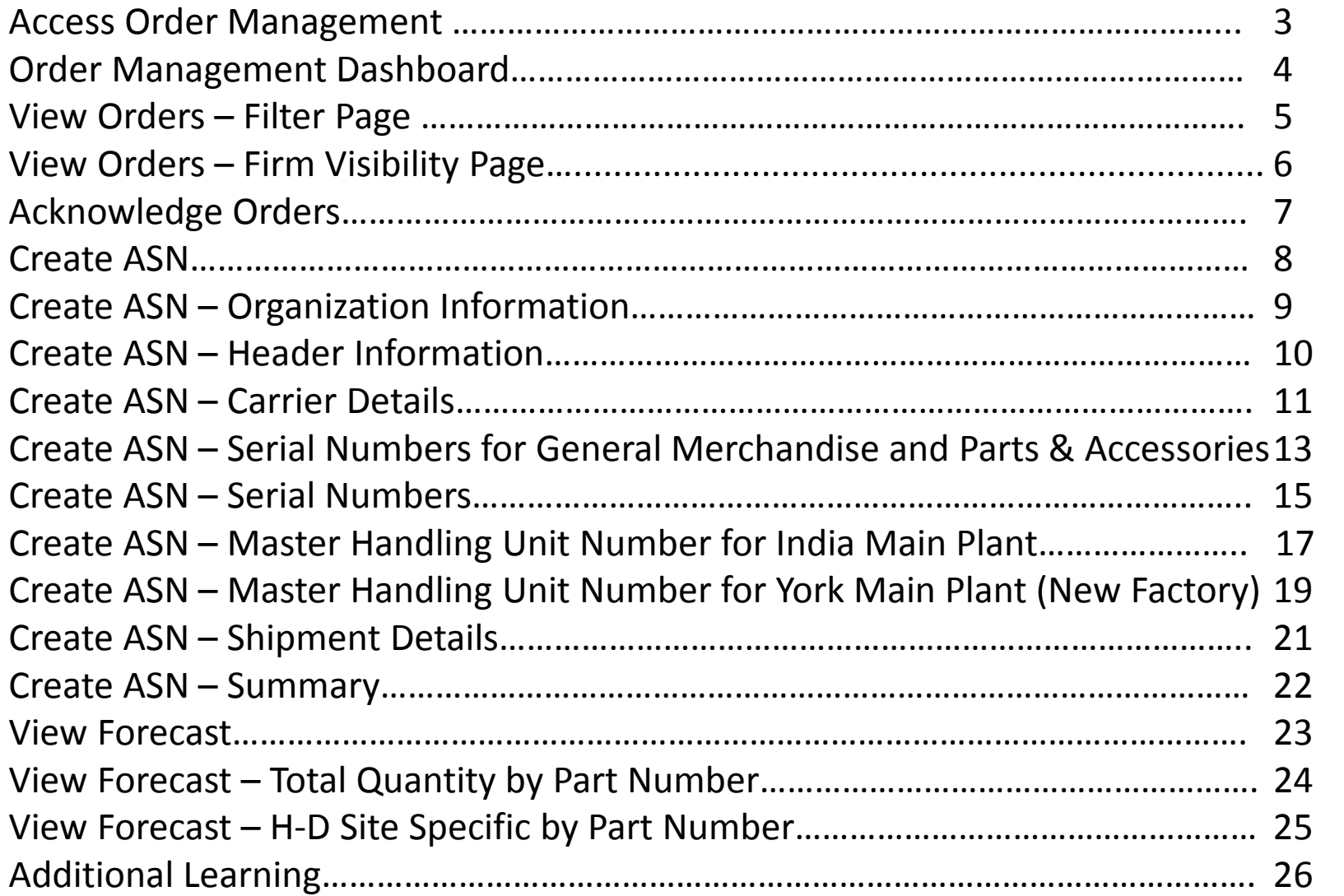

#### **Access Order Management**

1. Log-on to www.h-dsn.com.

3

- 2. Mouse over the **Menu** button to open the first level menu.
- 3. Select **Order Management** to open the application.

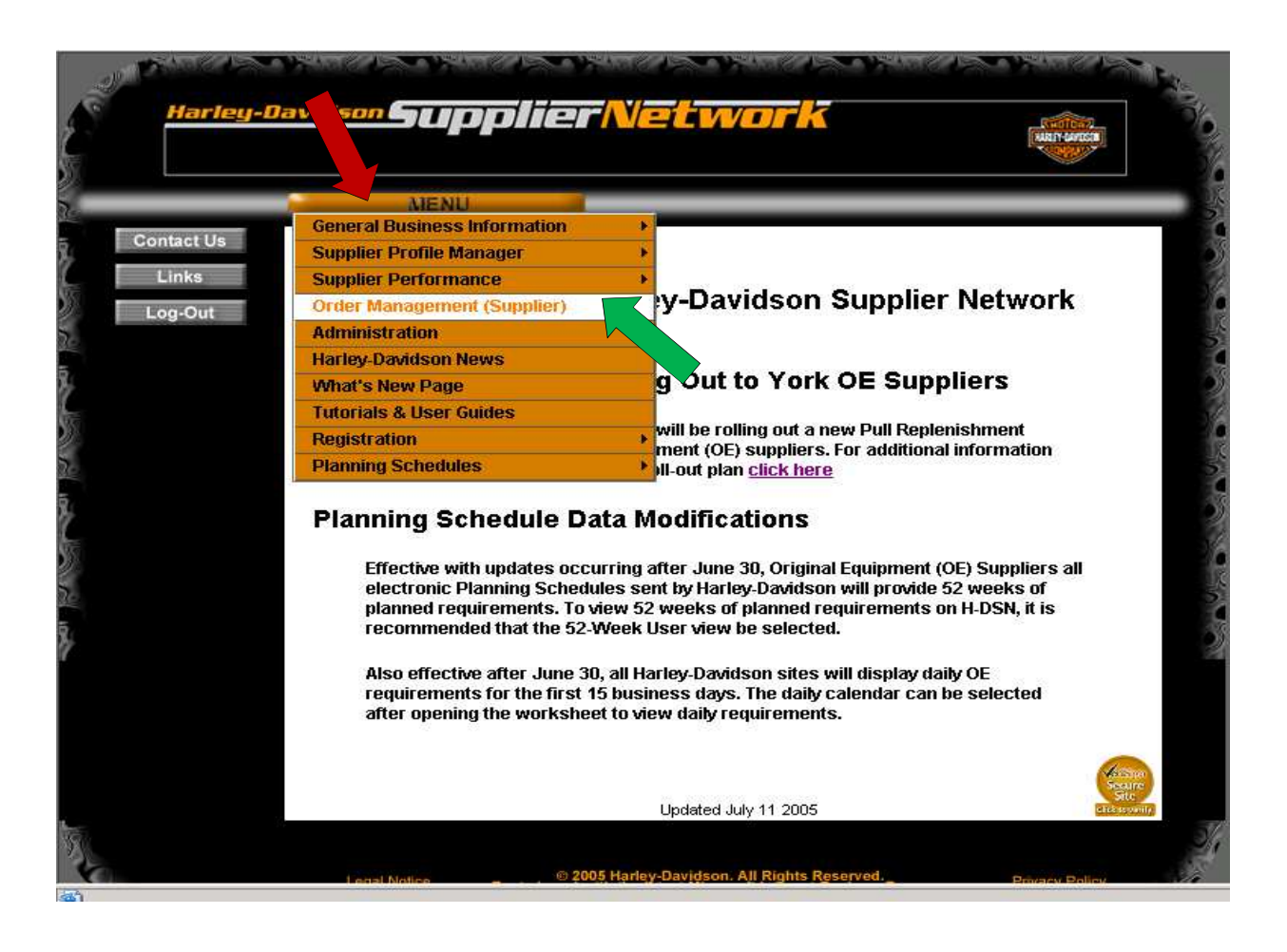

3

# **Order Management Dashboard**

The Order Management Dashboard displays.

To learn more about the Dashboard, reference the Order Management Visibility User Guide.

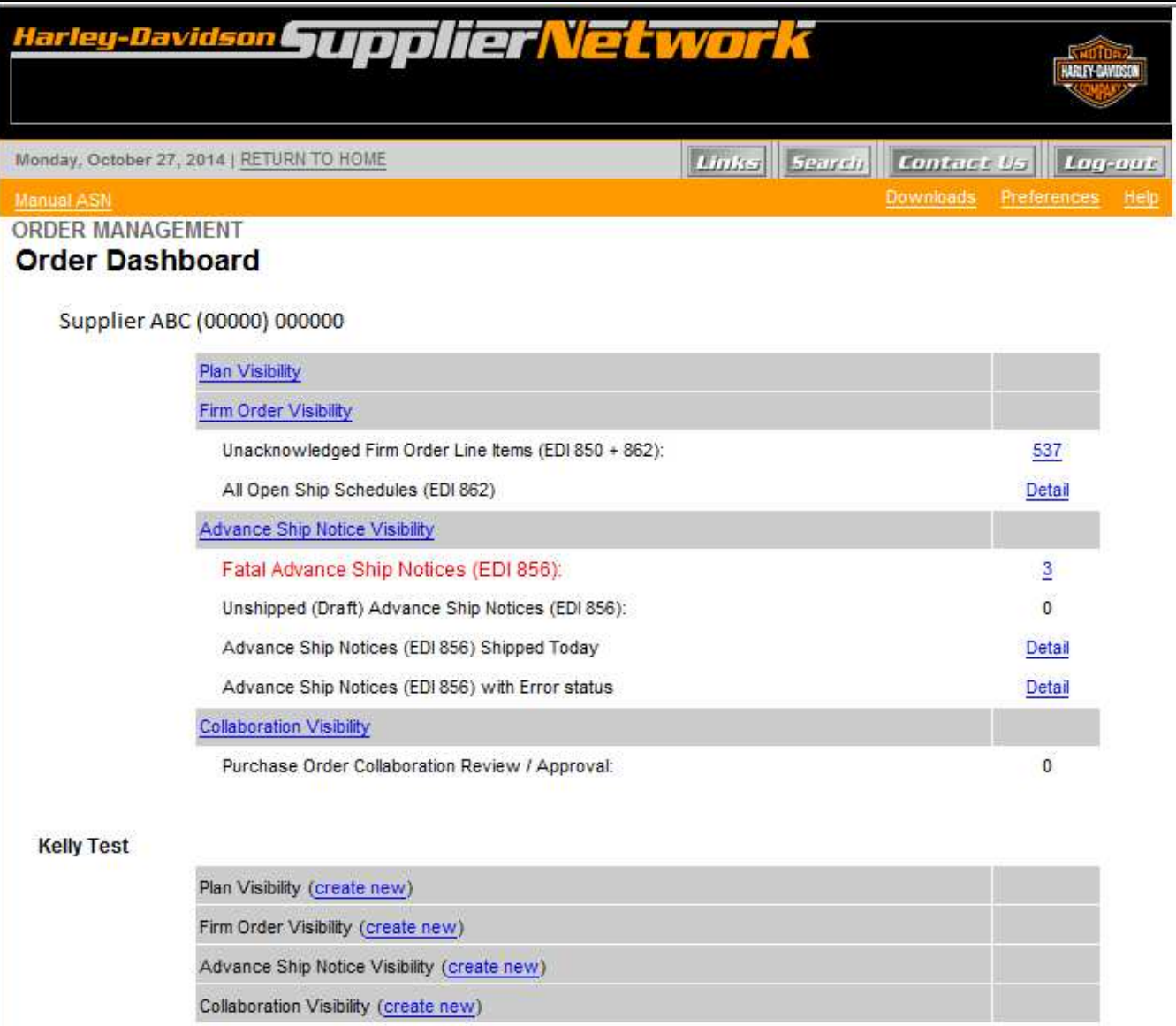

### **View Orders – Filter Page**

1. From the Dashboard, click on the Firm Order Visibility **Firm Order Visibility** ) link. The Firm Order Visibility filter displays.

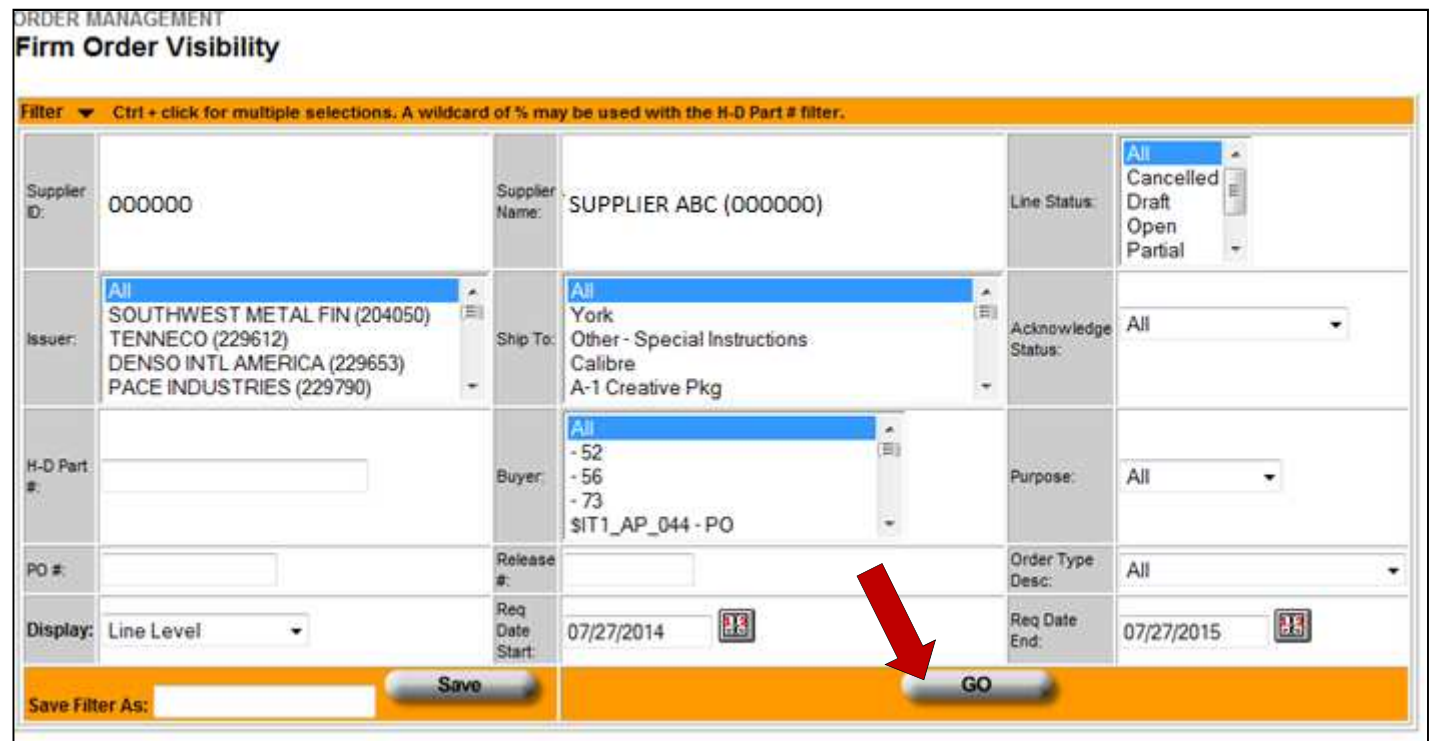

2. Press the **Go** button and all orders will display on the Firm Visibility page.

Note: To learn more about filters, reference the Order Management Visibility User Guide.

### **View Orders – Firm Visibility Page**

All orders display. Scroll down the page to view all orders.

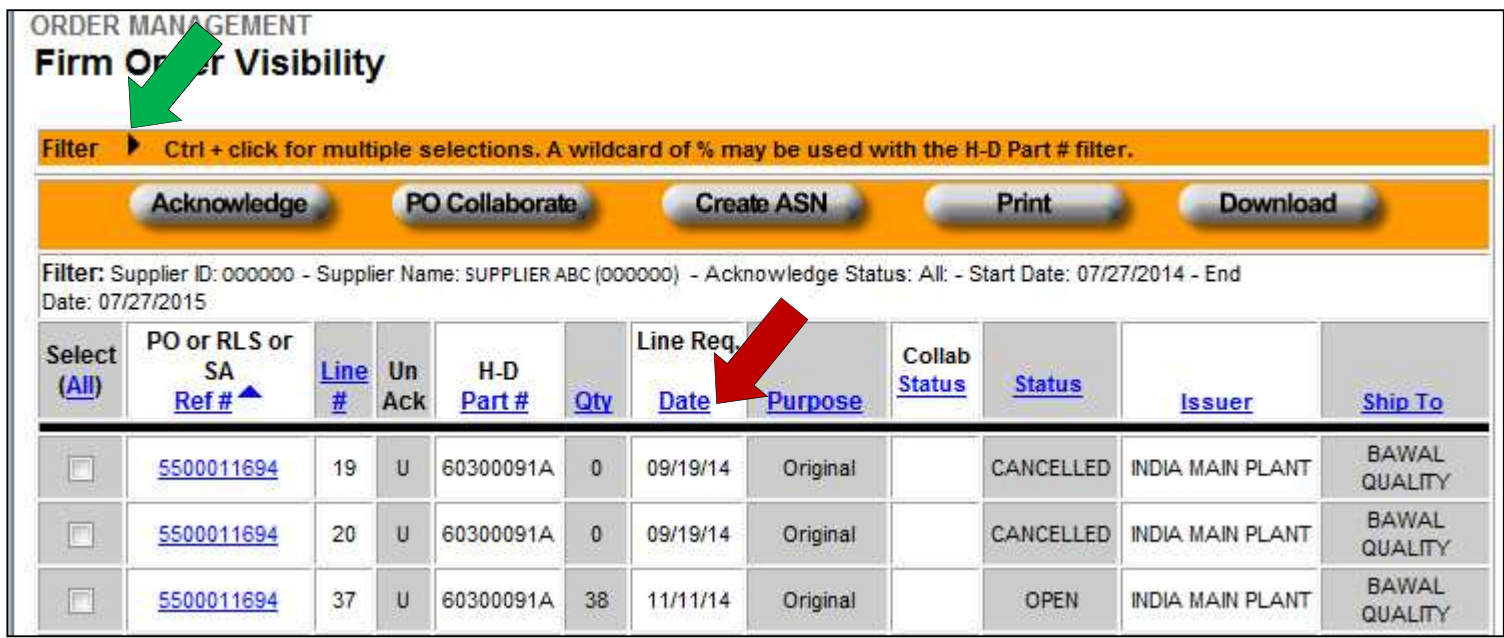

Notes:

- To sort the columns, click on the column title link. Data will display in ascending or descending order or in groups.
- If you do not see an order, click the Filter arrow and delete the values in the Req Date Start and Req Date End fields Beq 盟 Req Date<br>End:  $\mathbf{H}^2$ and press the Go button. The Firm Order Visibility page will display again.

# **Acknowledge Order**

#### **Un Ack**

All orders must be acknowledged. Orders with a U in the UnAck cell  $\left( \begin{array}{c} u \\ v \end{array} \right)$  need acknowledged. If the cell is blank  $($   $)$ , then the order has already been acknowledged. To acknowledge an order:

- 1. Click in the Select box:
- 2. Click on the Acknowledge button. Acknowledge

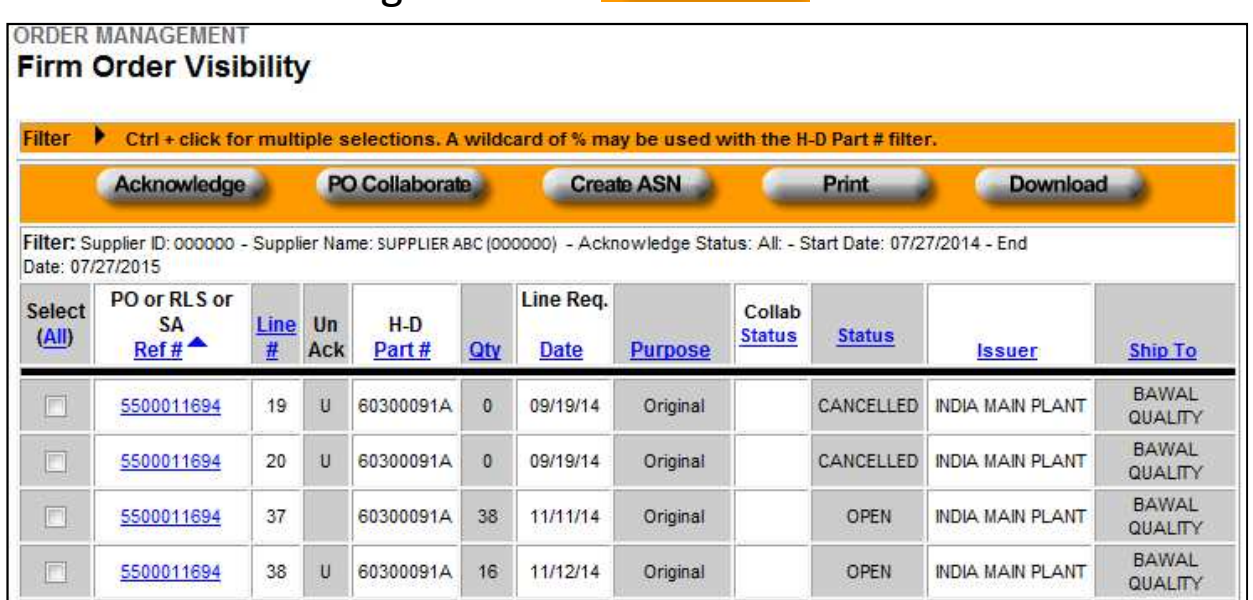

Note: To learn about automated acknowledgments, reference the Order Management Visibility User Guide.

# **Create ASN**

To create an ASN:

- 1. Access the Firm Order Visibility page (reference Pages 4-6).
- 2. Locate the order by scrolling down the page.
- 3. If the order is not acknowledged, acknowledge the order (reference Page 7).
- 4. Check the Select box ( $\Box$ ) that is associated with the order that requires an ASN.
- 5. Click on the Create ASN  $($  Create ASN  $)$  button.

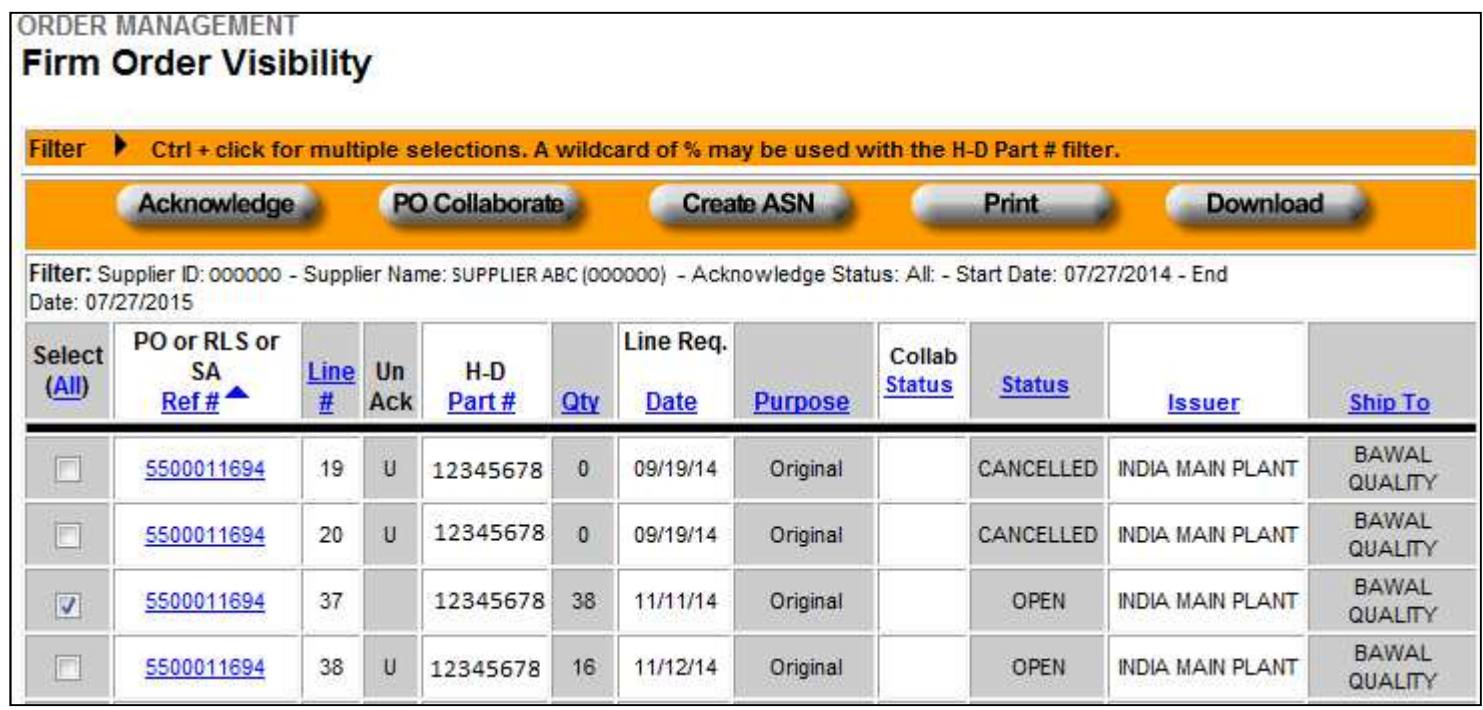

# **Create ASN – Organization Information**

The ASN template displays.

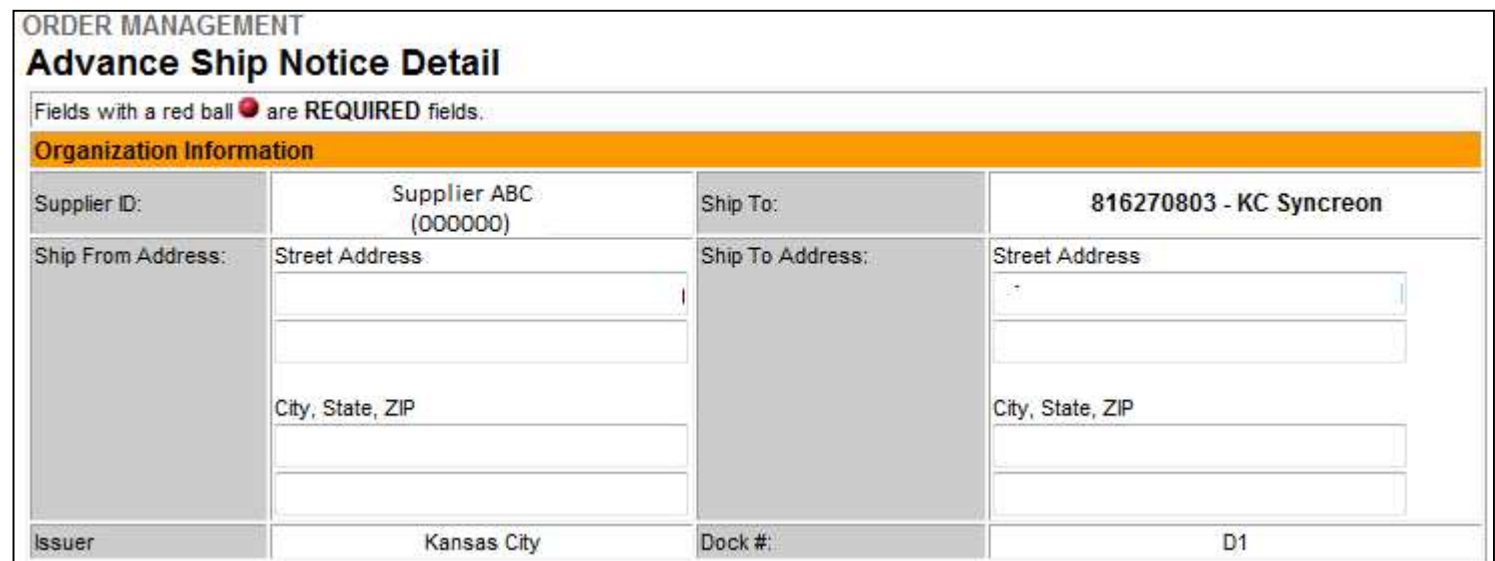

- 1. Enter the Ship From Address in the fields provided.
- 2. Enter the Ship To Address in the fields provided.

#### **Create ASN – Header Information**

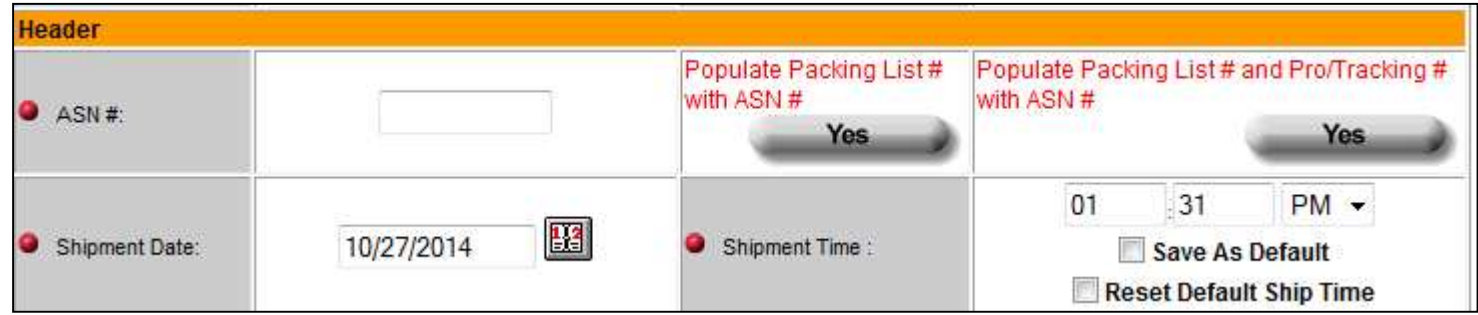

- 3. Enter the ASN Number in the ASN # field.
- 4. Determine if: 1) the ASN Number is the same as your Packing List # or 2) if the ASN Number is the same as your Packing List # and Pro/Tracking #. Click the appropriate Yes button.
- 5. Enter the date the shipment will be leaving the dock.
- 6. Enter the time the shipment will be leaving the dock.

#### **Create ASN – Carrier Details**

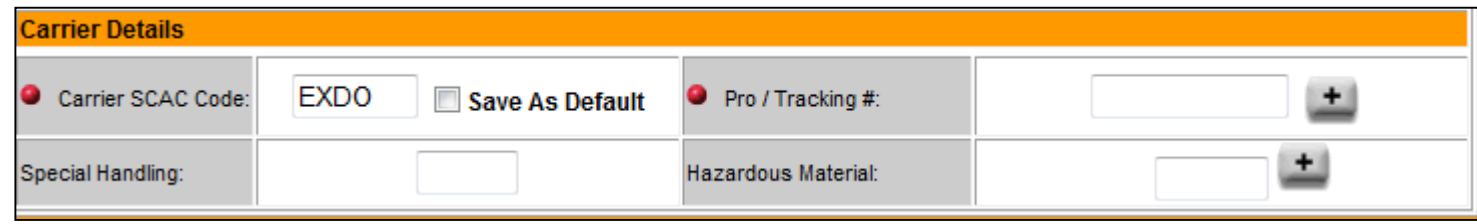

- 7. Confirm that the value in the Carrier SCAC Code field is correct. If incorrect, enter the correct value.
- 8. Enter the Pro/Tracking # if the field is blank. If the shipment has multiple numbers, press the plus button to add another number.
- 9. If the shipment has special handling, enter the applicable code in the Special Handling field.
- 10. If the shipment has hazardous material, enter the applicable code in the Hazardous Material field. If the shipment has multiple codes, press the plus button to add another code.

#### **Create ASN - Item Level**

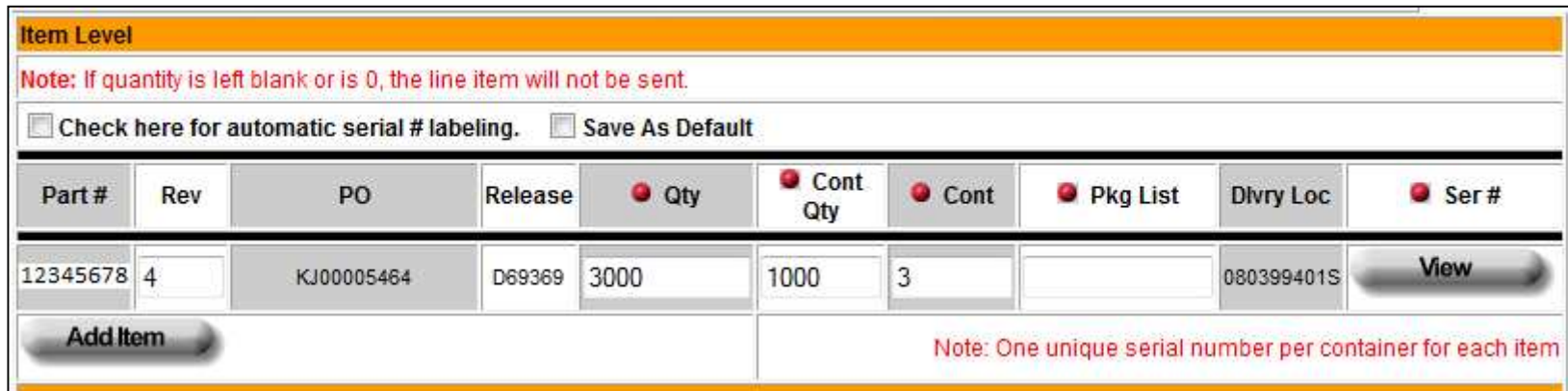

- 11. Confirm that the value in the Qty field equals the total shipped quantity for the part number. If not, enter the correct value and press the tab key.
- 12. Confirm that the value in the Cont Qty field is the correct container quantity. If not, enter the correct value and press the tab key.
- 13. Confirm that the value in the Cont field is the correct number of containers being shipped. If not, enter the correct value and press the tab key.

Note: To learn more about the Qty, Cont Qty, and Cont fields and Add Item button, reference the Order Management ASN User Guide.

#### **Create ASN – Serial Numbers for General Merchandise and Parts & Accessories**

14. For ASNs with an Issuer equal to General Merchandise or Parts & Accessories, click the "Check here for automatic serial # labeling". Note: The Issuer field is located in the Organization Information section of the ASN (top of ASN).

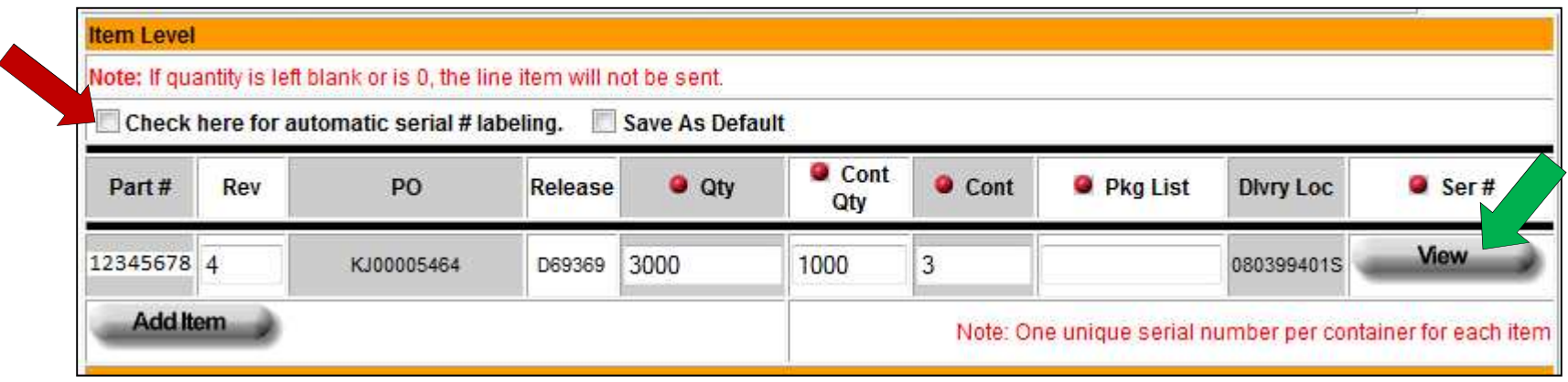

Press the View button and the Serial Number page displays. Print this page as these are the serial numbers that must be printed on the shipment's Container Labels.

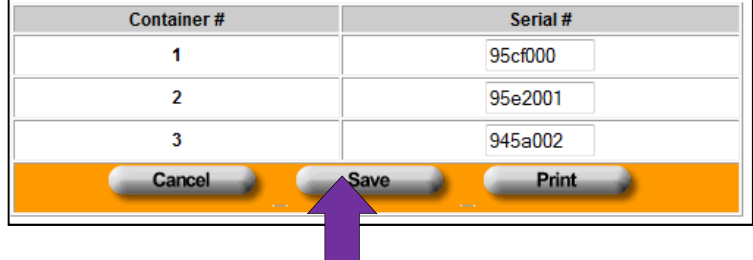

Press the Save button and the ASN will display again.

#### **Create ASN – Serial Numbers for General Merchandise and Parts & Accessories**

For additional information on how to label the shipment and/or the use of serial numbers, please reference the below guides which are posted on www.h-dsn.com or contact your H-D purchasing representative:

- General Merchandise Expectation Manual (log into www.h-dsn.com  $\rightarrow$ Menu $\rightarrow$ General Business Information $\rightarrow$ General Merchandise Expectation Man.)
- Packaging & Label Standards for Inbound Parts & Accessories (www.h- $\Delta$ dsn.com  $\rightarrow$ Menu $\rightarrow$ General Business Information $\rightarrow$ Packaging Requirements  $\rightarrow$  Packaging & Label Standards for Inbound Parts & Accessories)
- Order Management ASN User Guide (log into www.h-dsn.com  $\rightarrow$ Menu $\rightarrow$ General Business Information $\rightarrow$ Electronic Commerce Information $\rightarrow$ ASN User Guide)

#### **Create ASN – Serial Numbers**

14. For ASNs with an Issuer equal to Capitol Drive, Kansas City, Pilgrim Road, Supplier Direct, and Tomahawk, click the "Check here for automatic serial # labeling". Note: The Issuer field is located in the Organization Information section of the ASN (top of ASN).

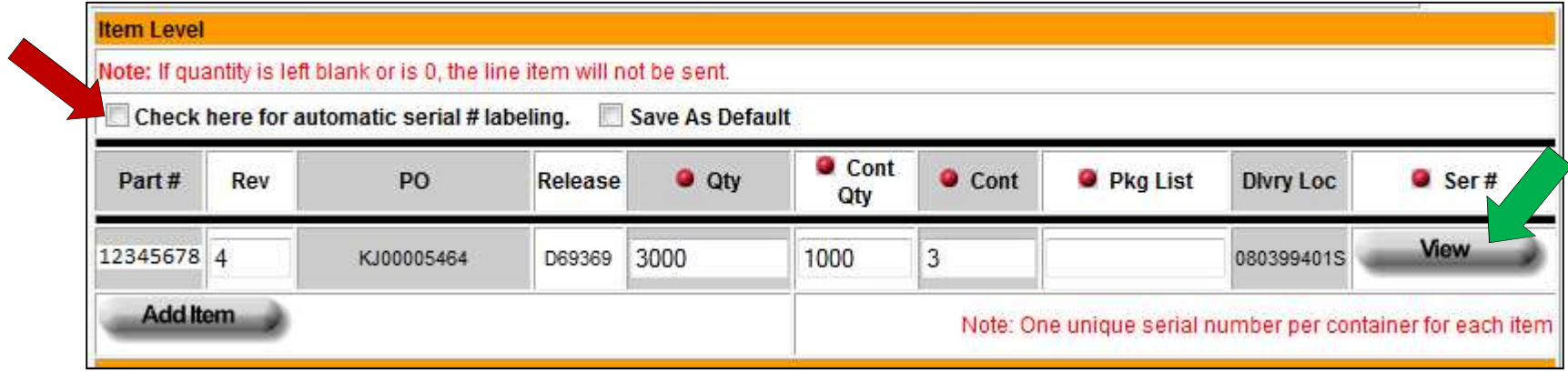

Press the View button and the Serial Number page displays. Note: For shipments to the above listed H-D sites, the Container Label does not require a Serial Numbers that matches to the ASN.

Press the Save button and the ASN will display again.

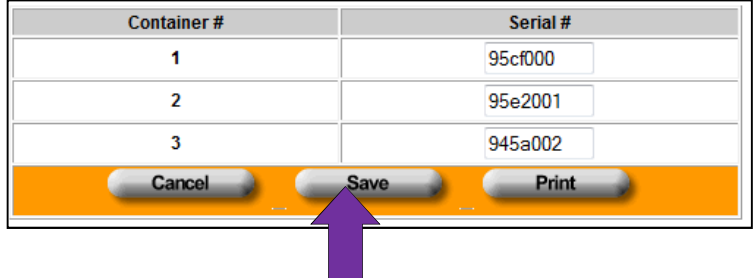

#### **Create ASN – Serial Numbers**

For ASNs with an Issuer equal to Capitol Drive, Kansas City, Pilgrim Road, Supplier Direct, and Tomahawk, serial numbers on Container Labels are optional. If the Container Label does have a serial number, it must match to the serial number in the ASN.

For additional information regarding Container Labels and serial numbers, please reference the following guides:

- Bar Coding Requirements (www.h-dsn.com >Menu>General Business Information  $\rightarrow$  Electronic Commerce Information  $\rightarrow$  Bar Coding Requirements)
- Order Management ASN User Guide (www.h-dsn.com  $\rightarrow$  Menu $\rightarrow$  General Business Information $\rightarrow$ Electronic Commerce Information $\rightarrow$ ASN User Guide)
- Supplier Direct Expectation Manual (www.h-dsn.com  $\rightarrow$  Menu $\rightarrow$  General Business Information  $\rightarrow$  Supplier Direct Man.)

# **Create ASN – Master Handling Unit Number for India Main Plant**

14. For ASNs with an Issuer equal to India Main Plant, click the "Check here for automatic serial # labeling". Note: The Issuer field is located in the Organization Information section of the ASN (top of ASN).

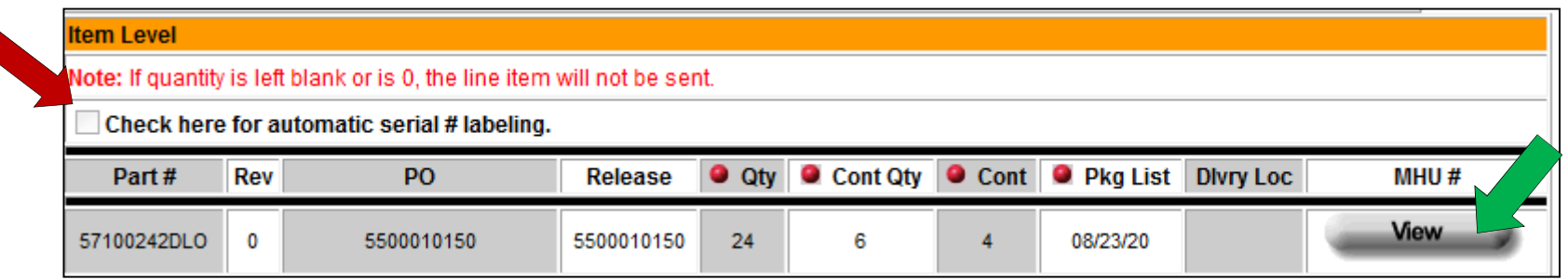

Press the View button and the Master Handling Unit Number page displays. Note: The Bawal business does not require the Master Handling Unit from the ASN to be documented on the Master Label

Part #57100242DLO Container# **Mstr Handling Unit** Populate All  $\overline{1}$ 54749814 Populate  $\overline{2}$ 64007325 Populate  $\overline{\mathbf{3}}$ 56086280  $\overline{4}$ 85601090 Populate Save **Print** Cancel

Press the Save button and the ASN will display again.

#### **Create ASN – Master Handling Unit Number for India Main Plant**

For ASNs with an Issuer equal to India Main Plant, MHU#s are not required to be printed in the Serial No. block on the Master Label.

For additional information regarding Master Labels and Master Handling Unit Numbers numbers, please reference the following guides:

- Bar Coding Requirements (www.h-dsn.com > Menu>General Business Information  $\rightarrow$  Electronic Commerce Information  $\rightarrow$  Bar Coding Requirements)
- Order Management ASN User Guide (www.h-dsn.com → Menu→ General Business Information $\rightarrow$ Electronic Commerce Information $\rightarrow$ ASN User Guide)

### **Create ASN – Master Handling Unit Number for York Main Plant (New Factory)**

14. For ASNs with an Issuer equal to York Main Plant (New Factory), click the "Check here for automatic serial # labeling". Note: The Issuer field is located in the Organization Information section of the ASN (top of ASN).

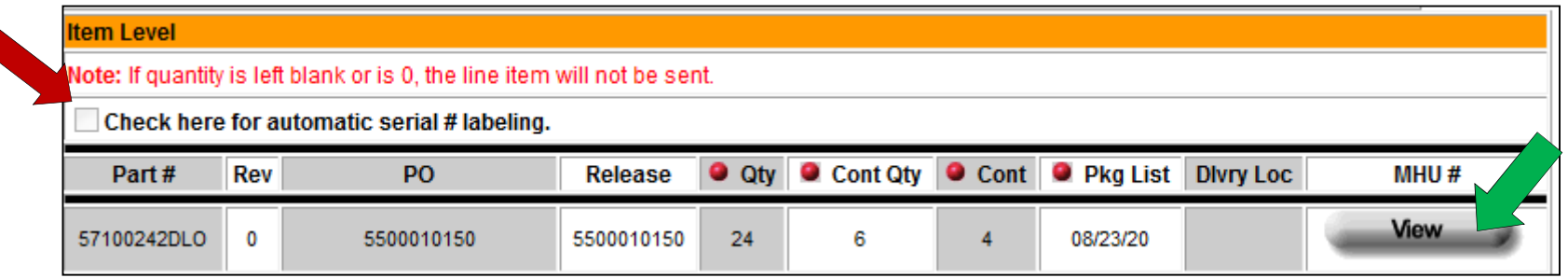

Press the View button and the Master Handling Unit Number page displays. Print this page as these are the MHU# that must be printed in the Serial No. block the shipment's Master Labels.

Part #57100242DLO Container# **Mstr Handling Unit** Populate All  $\mathbf{1}$ 54749814 Populate  $\overline{2}$ 64007325 Populate  $\overline{\mathbf{3}}$ 56086280  $\overline{4}$ 85601090 Populate Cancel Print Save

Press the Save button and the ASN will display again.

#### **Create ASN – Master Handling Unit Number for York Main Plant (New Factory)**

For ASNs with an Issuer equal to York Main Plant (New Factory), MHU#s are required to be printed in the Serial No. block on the Master Label.

For additional information regarding Master Labels and Master Handling Unit Numbers numbers, please reference the following guides:

- Bar Coding Requirements (www.h-dsn.com > Menu>General Business Information  $\rightarrow$  Electronic Commerce Information  $\rightarrow$  Bar Coding Requirements)
- Order Management ASN User Guide (www.h-dsn.com  $\rightarrow$  Menu $\rightarrow$  General Business Information $\rightarrow$ Electronic Commerce Information $\rightarrow$ ASN User Guide)

### **Create ASN – Shipment Details**

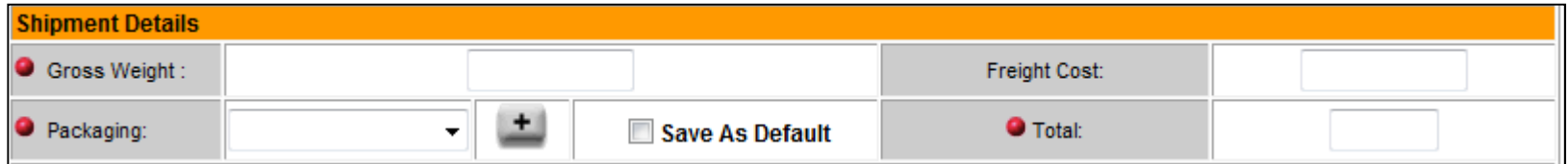

- 15. Enter the gross weight of the shipment in the Gross Weight field.
- 16. If the Issuer is equal to Supplier Direct, enter the freight cost in the Freight Cost field. Otherwise, this can remain blank.
- 17. Select the packaging type from the Packaging field drop down menu. If there are additional packing types, please the plus  $( + )$  button and an additional packaging field will display.
- 18. Enter the total number being shipped in the selected package type in the Total field.

Note: To learn more about the above fields, reference the Order Management ASN User Guide.

#### **Create ASN - Summary**

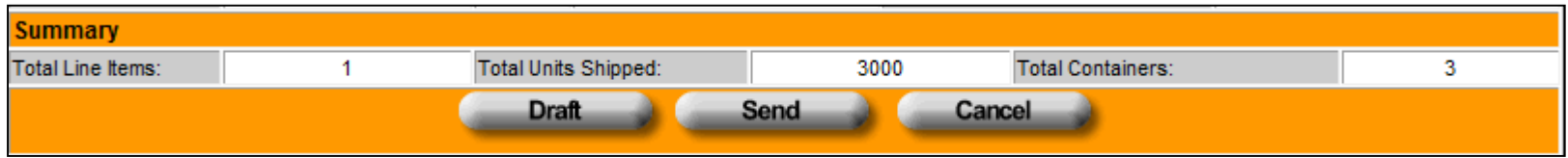

19. Order Management will auto-populate the values in the Total Line Items, Total Units Shipped, and Total Containers fields.

20. Determine whether the ASN should be saved as a draft or sent.

- If the ASN is to be saved as a draft, then click on the Draft button  $\begin{bmatrix} \text{Draff} \\ \text{Draff} \end{bmatrix}$ ). A confirmation message will display. Notes:
	- To export the ASN data to Edibar's Web Print, the ASN must be saved as a draft.
	- A draft ASN is not sent to the Issuer/H-D site.
- If the ASN is to be sent, click on the Send button  $(\Box$  Send  $)$ . A confirmation message will display. Note a sent ASN cannot be exported to Edibar's Web Print.

For additional information regarding the Summary and Draft and Send buttons, reference the Order Management ASN User Guide.

# **View Forecast**

1. From the Dashboard, click on the Planned Visibility (Plan Visibility ) link. The Planned Visibility filter displays.

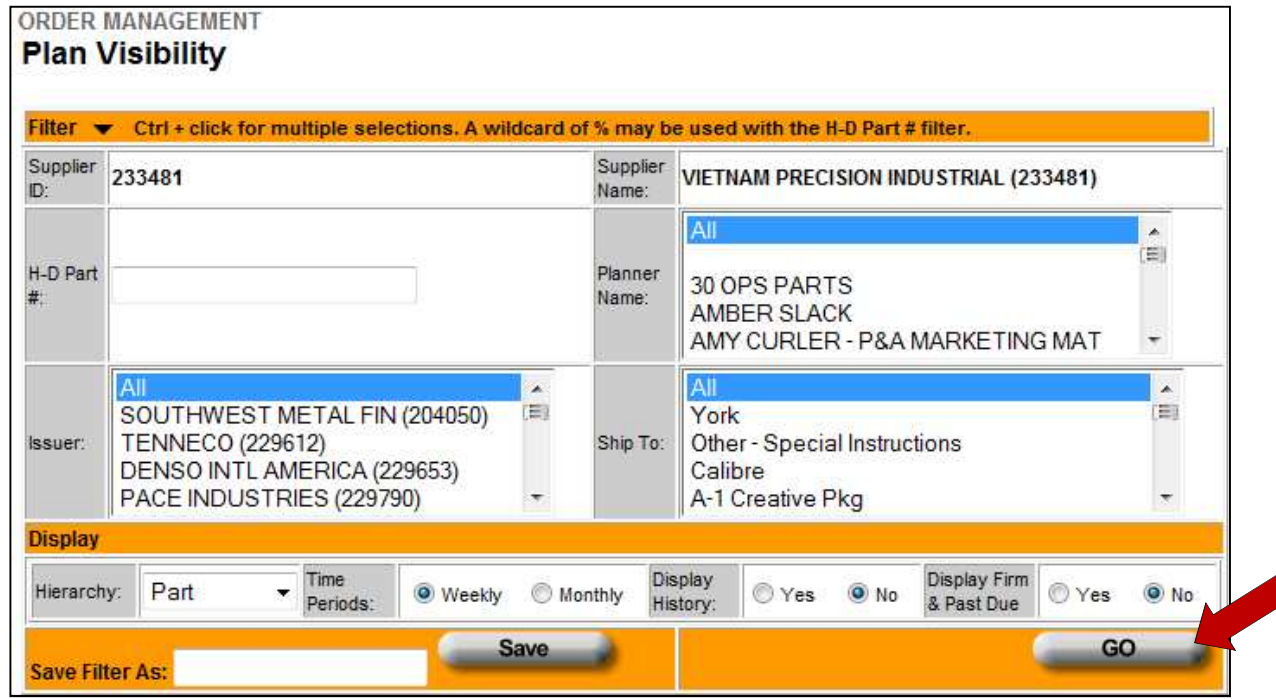

2. Press the **Go** button and the forecast for all part numbers will display on the Plan Visibility page.

Note: To learn more about filters, reference the Order Management Visibility User Guide.

#### **View Forecast – Total Quantity by Part Number**

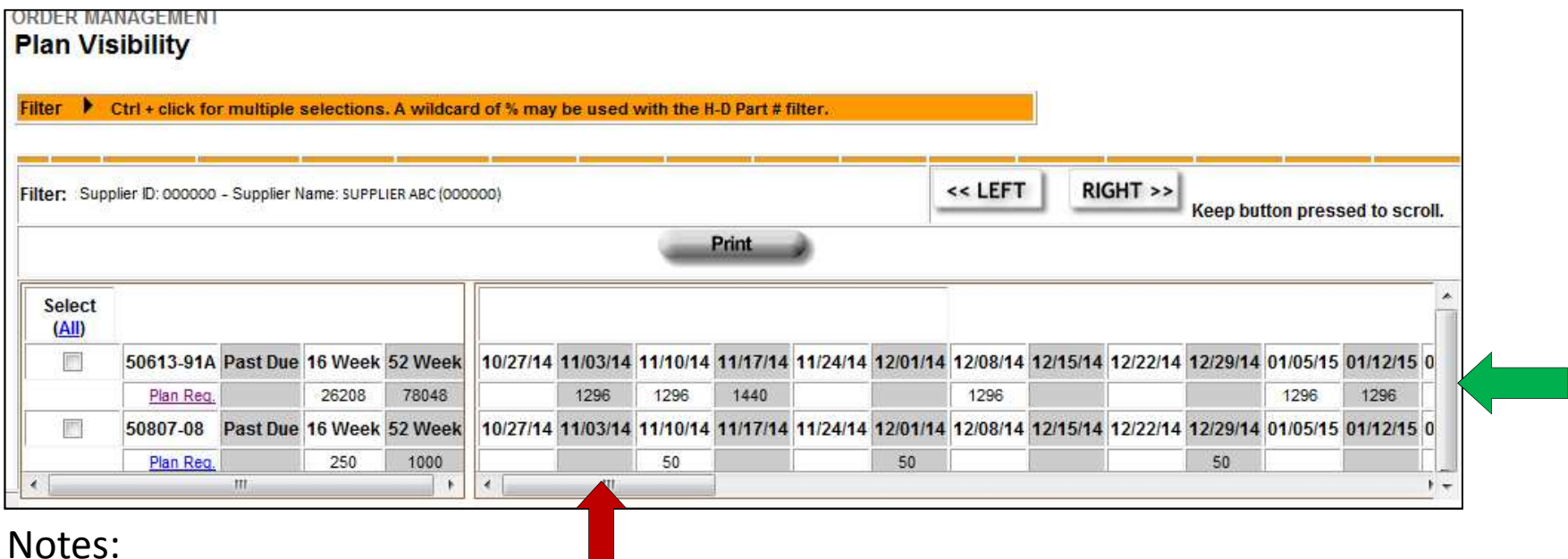

- The page above reflects the total forecasted quantity of the part number for all H-D sites.
- To view weeks into the future, slide the horizontal scroll bar right.
- To view additional part numbers in the list, slide the vertical scroll bar down.

Note: To learn more about page functionality, reference the Order Management Visibility User Guide.

#### **View Forecast – H-D Site Specific by Part Number**

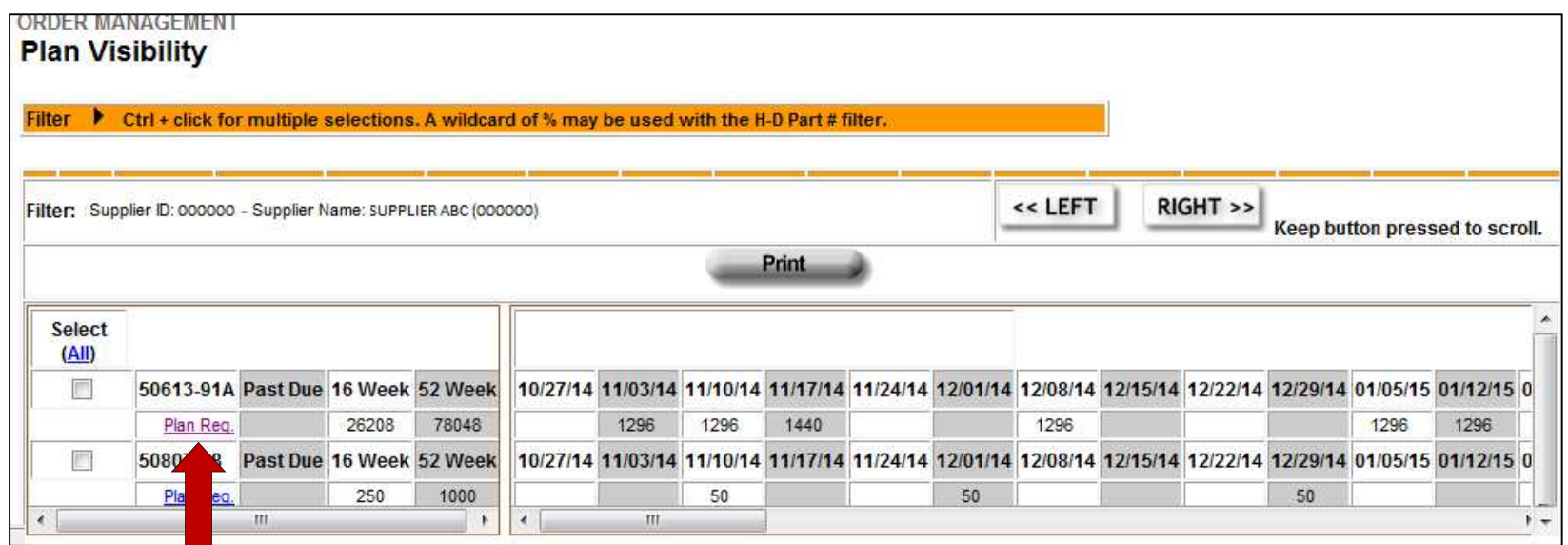

To view a breakdown of the total forecasted quantity by H-D site, click on the Plan Req. ( $\frac{Plan Req}{2}$ ) link associated with a specific part number.

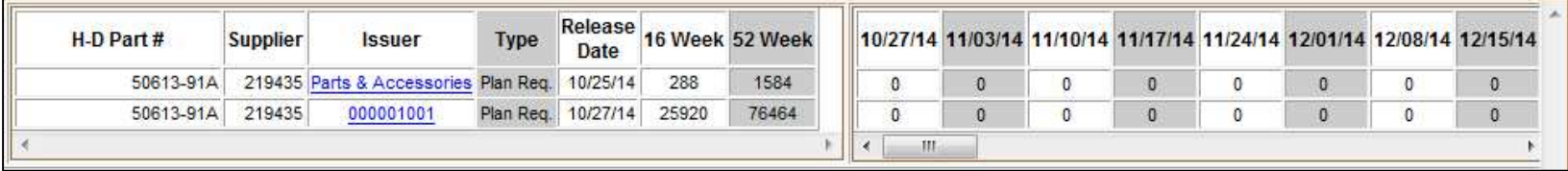

Note: To learn more about page functionality, reference the Order Management Visibility User Guide.

To learn more about how to use Order Management, reference the following:

- Order Management Visibility User Guide (www.h-dsn.com → Menu→ General Business Information $\rightarrow$ Electronic Commerce Information $\rightarrow$ Visibility User Guide)
- Order Management ASN User Guide (www.h-dsn.com → Menu→ General Business Information $\rightarrow$ Electronic Commerce Information $\rightarrow$ ASN User Guide)
- Online Tutorials (logon to www.h-dsn.com  $\rightarrow$  Menu $\rightarrow$  Tutorial & User Guides)
- Electronic Commerce Information (www.h-dsn.com  $\rightarrow$  Menu $\rightarrow$  General Business Information $\rightarrow$ Electronic Commerce Information)